## **TUTORIAL PARA CADASTRO DOS PROJETOS DE MONITORIA NA PLATAFORMA SISPROL**

#### **Todos os orientadores de disciplinas objeto da monitoria deverão:**

Cadastrar o projeto de monitoria (que corresponde ao plano de monitoria) da sua disciplina no SISPROL, deve ser cadastrado um projeto para cada disciplina sob sua orientação, logo, caso o professor seja orientador de mais de uma monitoria, deverá cadastrar um projeto para cada monitoria sob sua responsabilidade.

Seguir as etapas descritas neste tutorial

### Acessar o SISPROL com seu **login** e **senha**

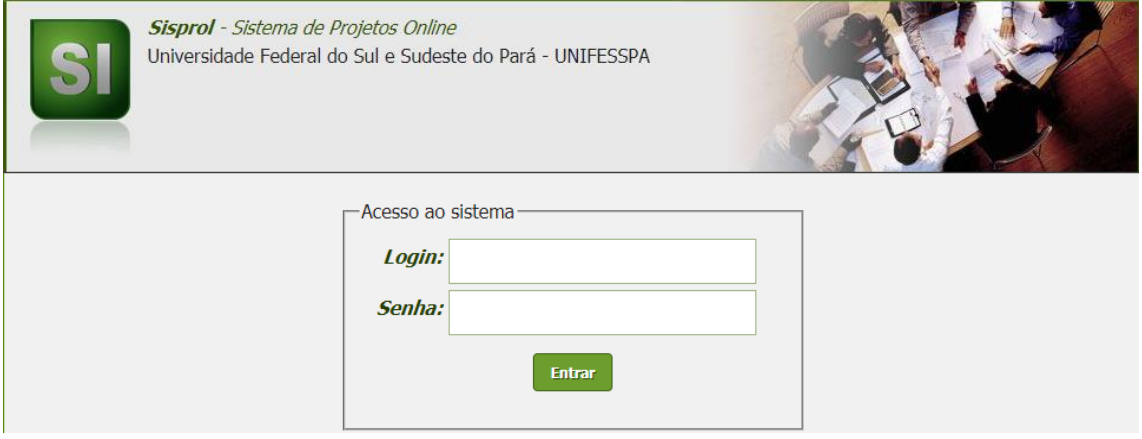

Selecionar o programa Monitoria a qual o projeto está inserido.<br>
F<sup>Proponente de Programa/Projetos educacionais</sub></sup>

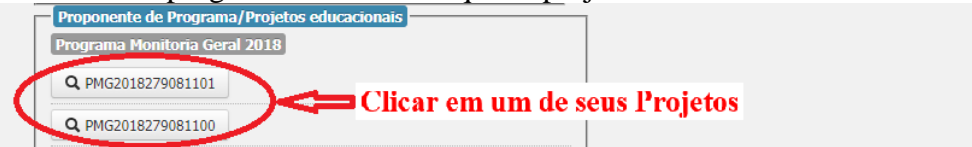

**Etapa 1:** cadastrar a estrutura do projeto, para tal o orientador deverá selecionar na parte superior o meu **cadastrar**>**estrutura do projeto**.

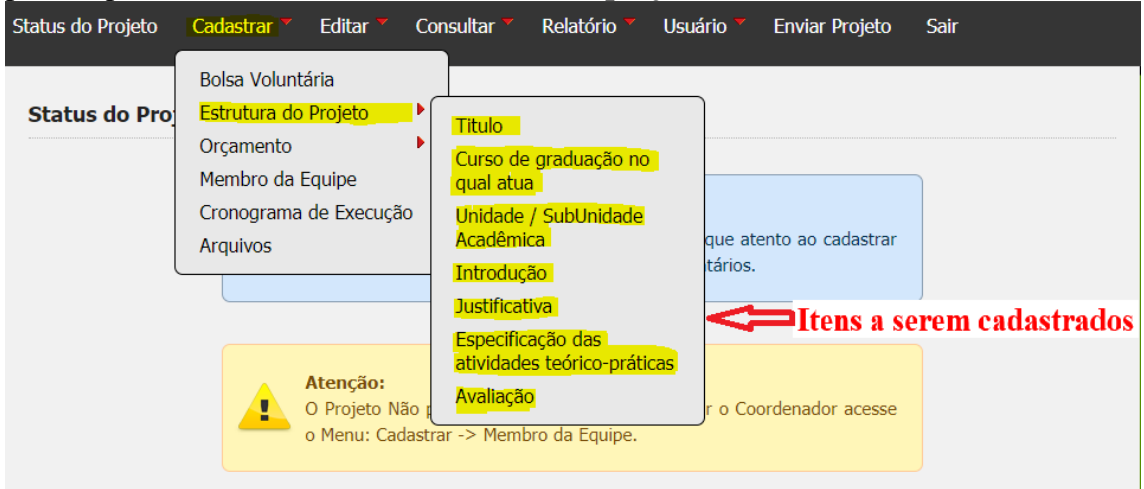

### **Nesta etapa o orientador deverá informar:**

a) **Título:** informar o título da monitoria, solicitamos que informem os títulos seguindo a seguinte estrutura "Monitoria da disciplina xxxxx do curso xxxxxx";

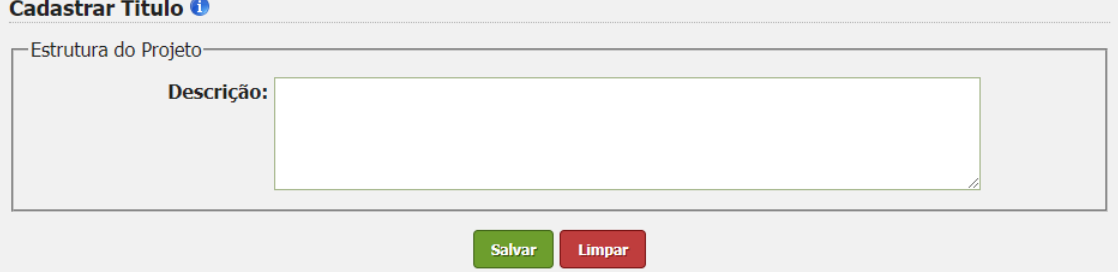

b) **Unidade/Subunidade Acadêmica:** informar a faculdade e o Instituto aos quais a monitoria está vinculada;

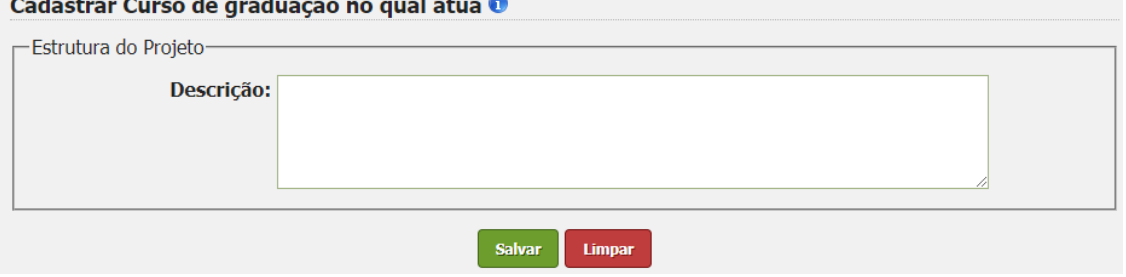

c) **Curso de graduação no qual atua:** informar curso ao qual a monitoria está vinculada;

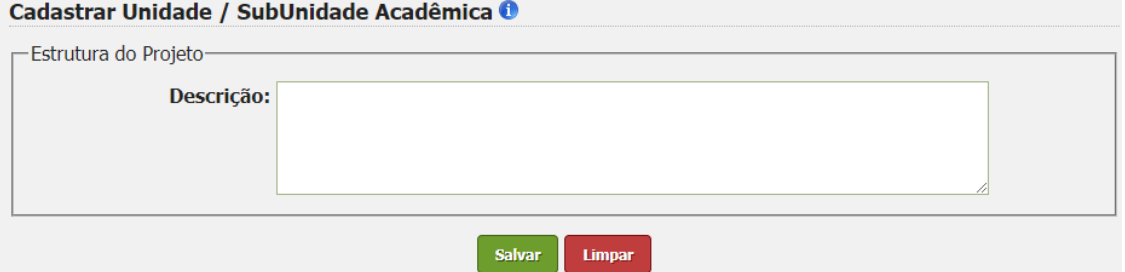

d) **Introdução:** informar uma introdução para o plano de monitoria;

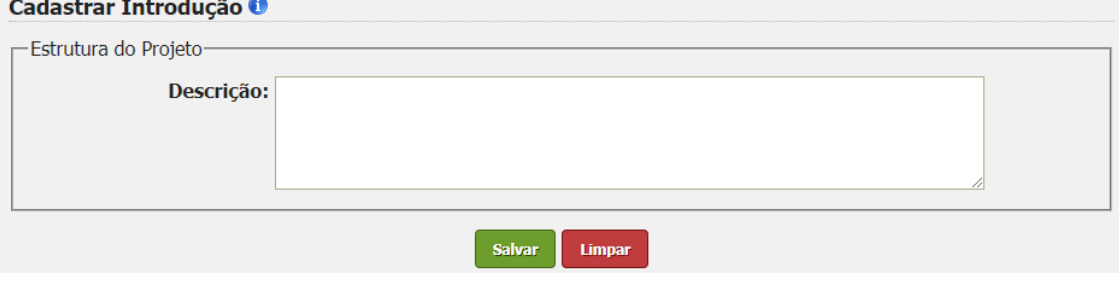

# e) **Justificativa:** justificar a necessidade da monitoria para a disciplina; cadastrar Justificativa **0**

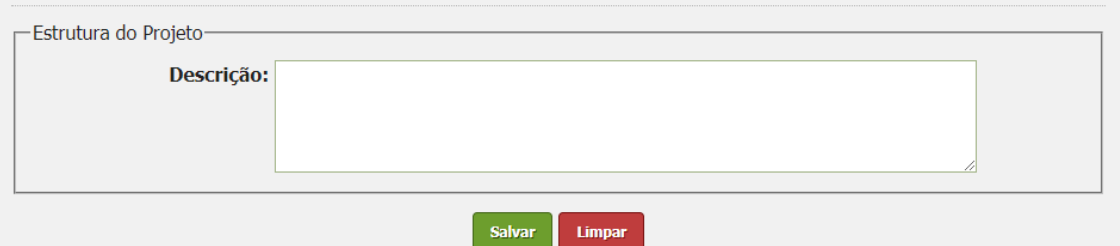

f) **Especificação das atividades teórico-práticas:** informar as atividades que serão desenvolvidas durante a monitoria da disciplina;

Cadastrar Especificação das atividades teórico-práticas <sup>0</sup>

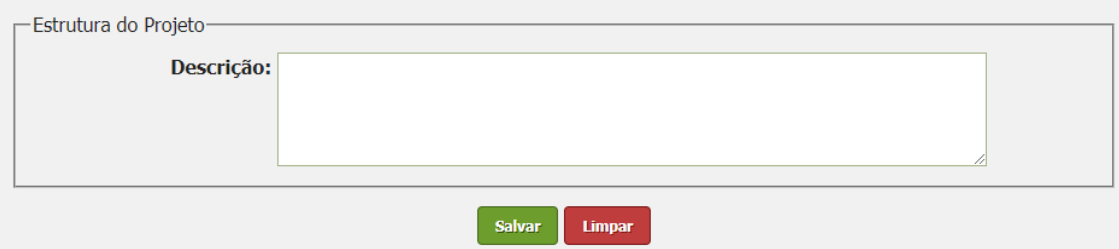

g) **Avaliação:** informar como serão avaliados os resultados da monitoria, conforme já informado no plano de monitoria elaborado pela faculdade;

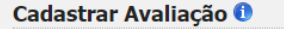

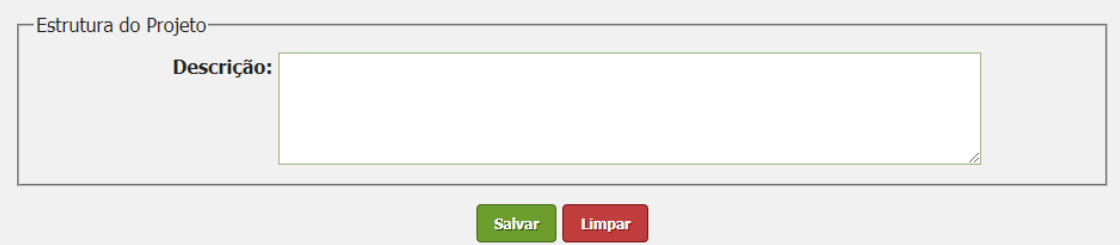

**Etapa 2:** Após cadastrar a estrutura do projeto, os orientadores de disciplinas com direito a monitores voluntários, deverão selecionar no menu "cadastrar" a opção bolsa voluntária e informar o número de monitores voluntários aprovados para a monitoria da disciplina (somente voluntários).

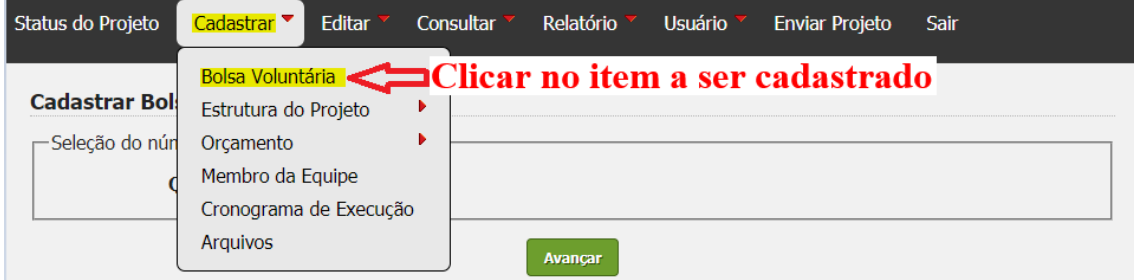

a) Avançar clicando no número de bolsistas correspondente

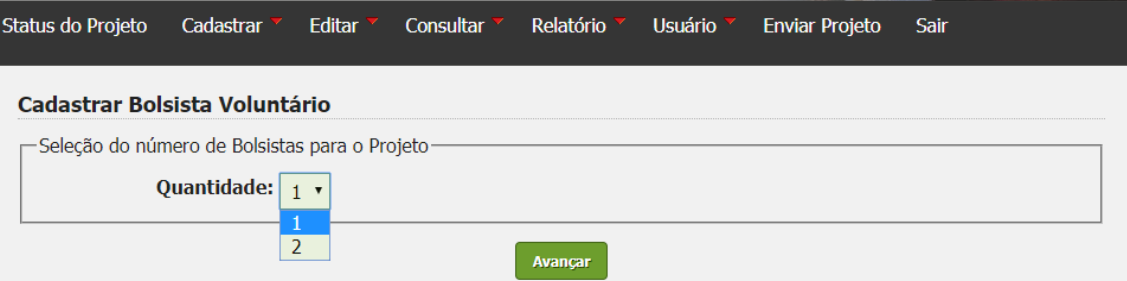

b) Em seguida deverão informar no campo "plano de trabalho" um plano sucinto para cada um dos monitores voluntários e marcar os 3 quadrados que correspondem cada um a um mês de atividade que aparecem abaixo do campo "plano de trabalho".

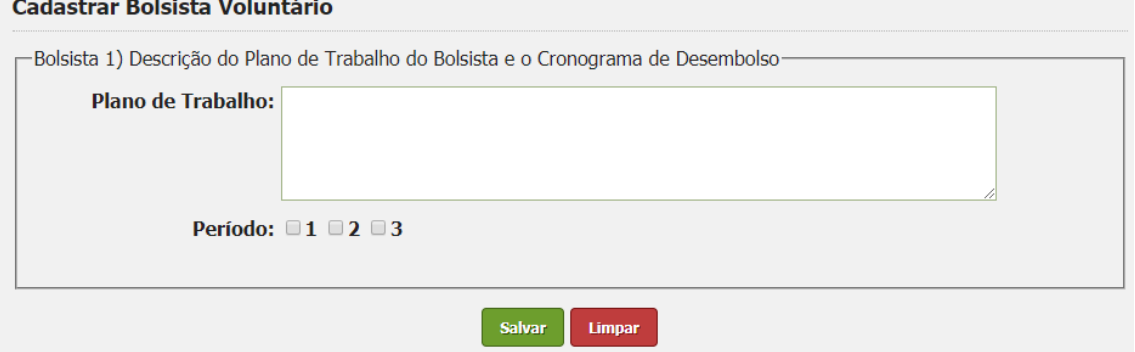

**Etapa 3:** Após cadastrar a estrutura do projeto, e a quantidade de monitores voluntários (caso hajam), os orientadores de disciplinas com direito a monitores remunerados, deverão selecionar no menu "cadastrar" a opção **orçamento**> **bolsa** e informar o número de monitores remunerados (somente remunerados) aprovados para a monitoria da disciplina.

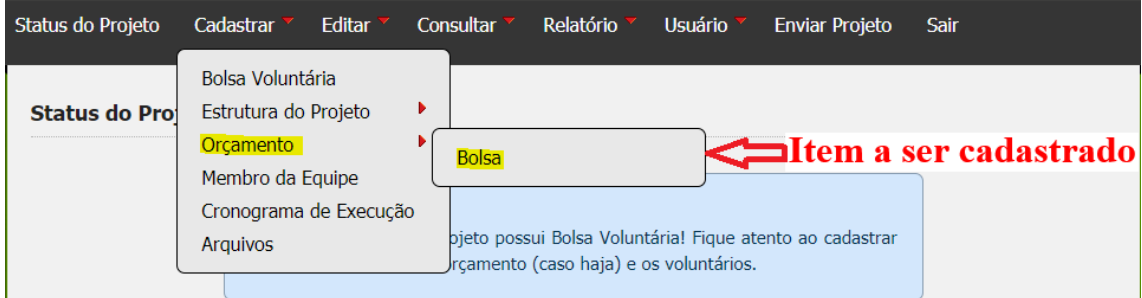

#### a) Avançar clicando no número de bolsistas correspondente

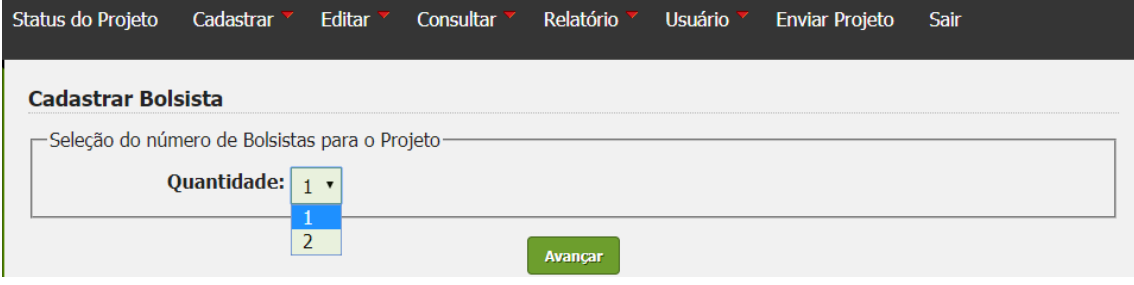

b) Informar no campo "**plano de trabalho**" um plano sucinto para cada um dos monitores e marcar os 3 quadrados que aparecem abaixo do campo "plano de trabalho" (esses quadrados correspondem a quantidade de meses de bolsa a que terão direito os monitores remunerados).<br>Cadastrar Bolsista

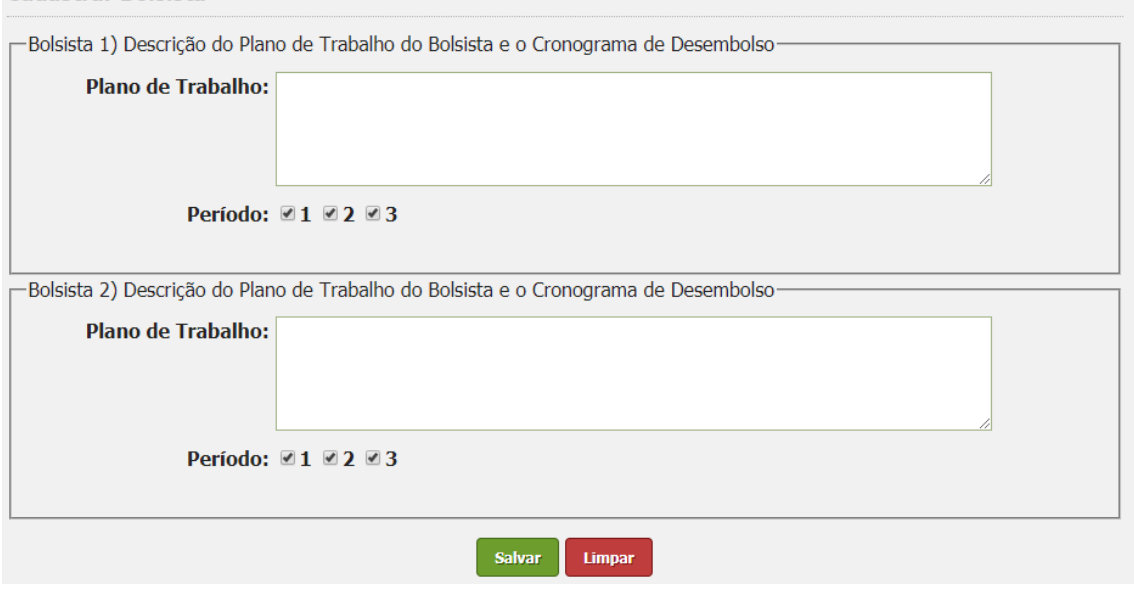

**Etapa 4:** Após cumprir a etapa anterior o orientador deverá se cadastrar como coordenador do projeto de monitoria, para tal deverá clicar na opção **cadastrar**> **membro da equipe**.

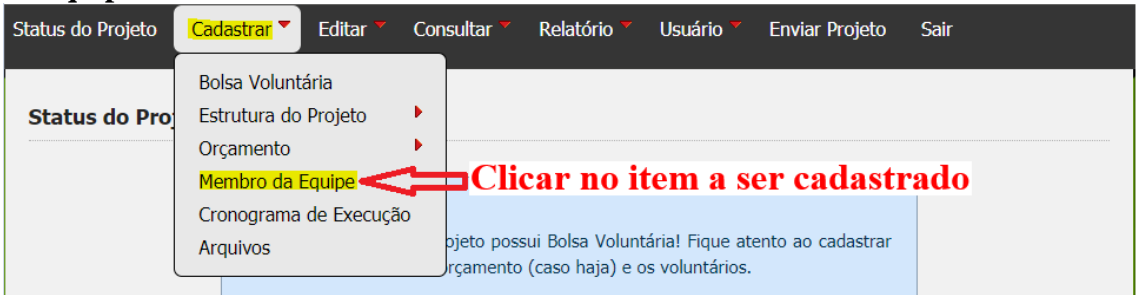

a) Informar no campo "CPF" o número do seu CPF, em seguida clicar em "**avançar**"

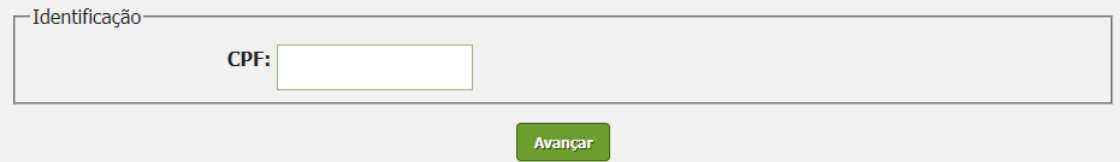

b) Informar nos campos em branco as informações do orientador tais como: e-mail, telefone etc.

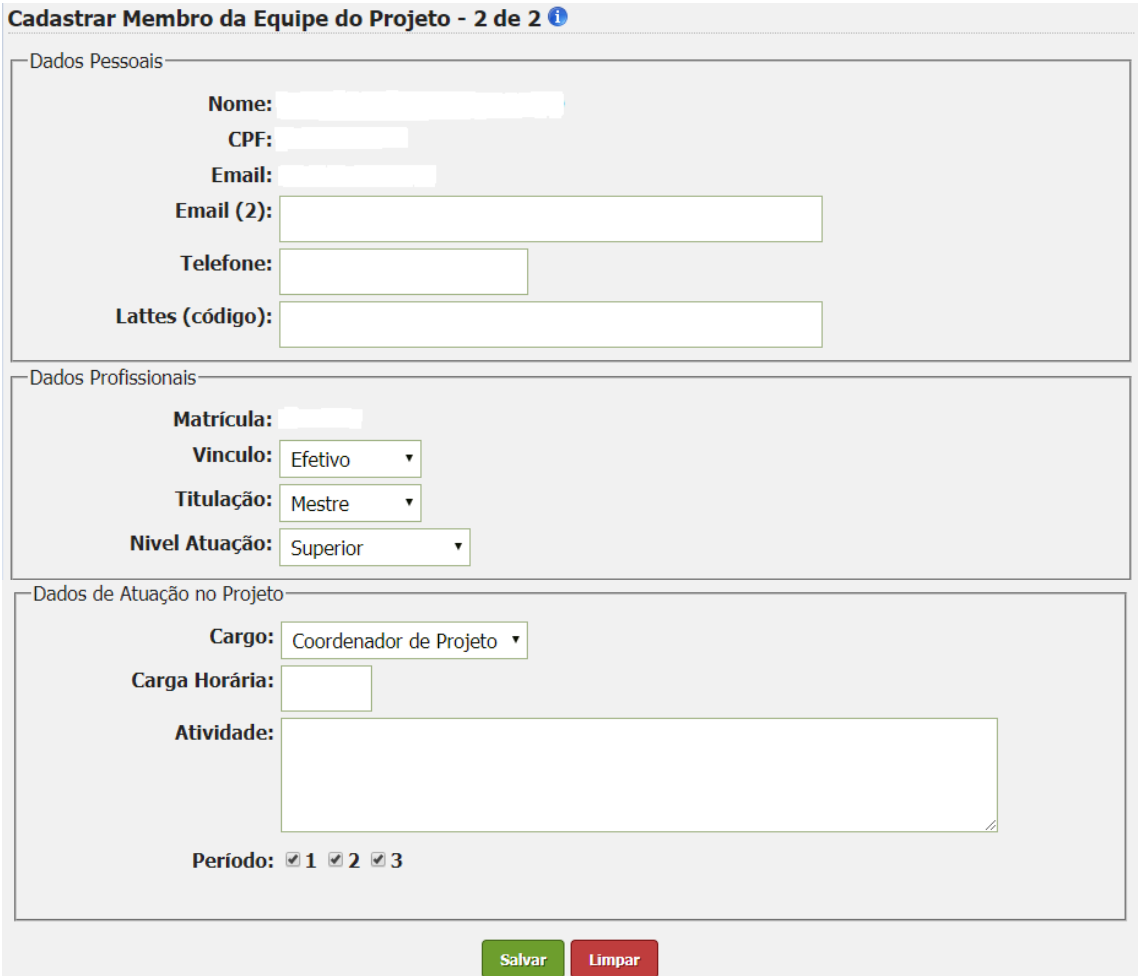

**Etapa 5:** Após cumprir a etapa anterior o orientador deverá cadastrar o cronograma do projeto, para tal deverá clicar na opção **cadastrar**> **cronograma de execução**.

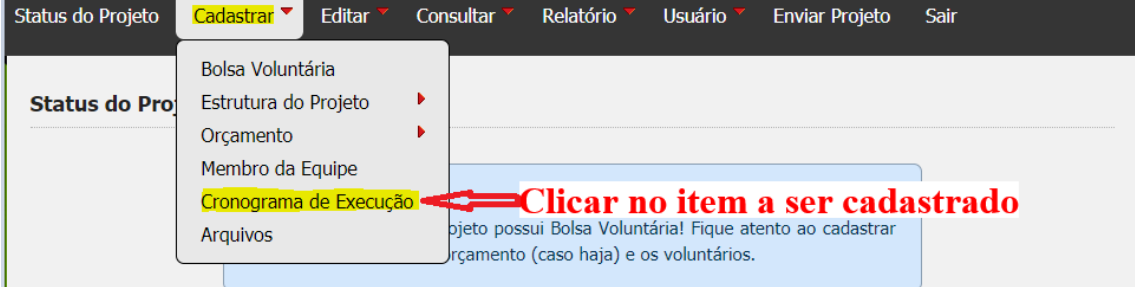

a) Em seguida descrever sucintamente as atividades a serem desenvolvidas no projeto e informar no campo "início" (1° mês) e no campo "término" (3° mês).

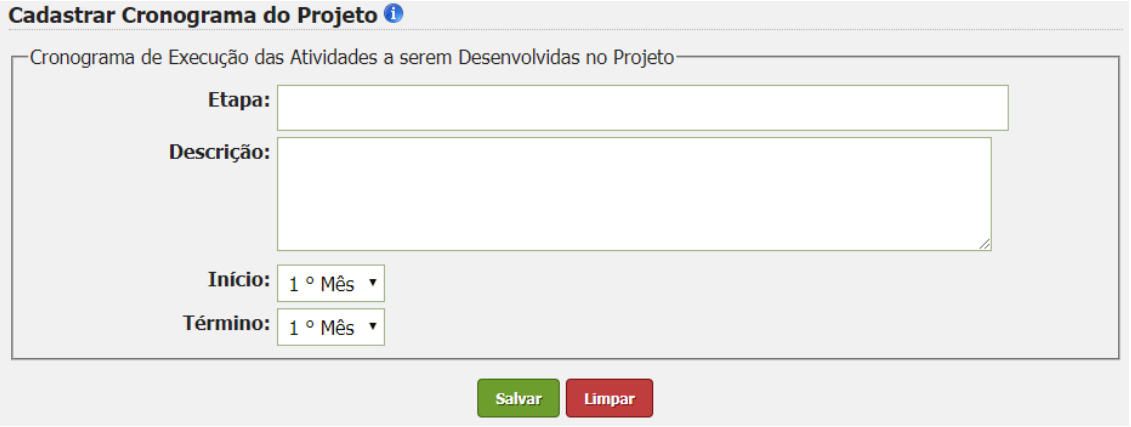

### **Etapa 6:** Anexar os arquivos

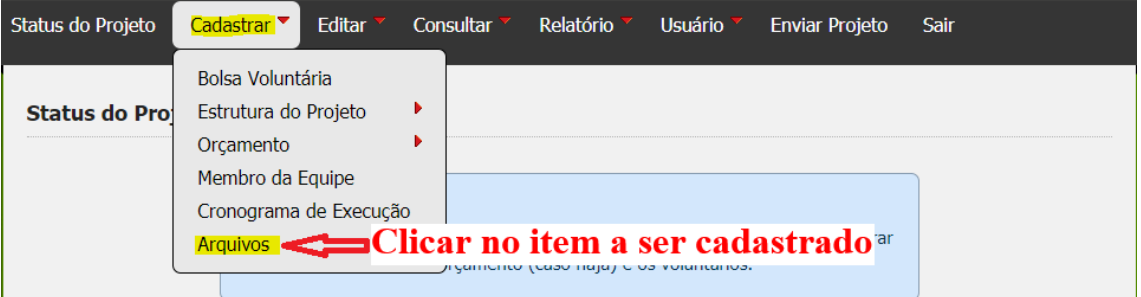

a) Selecionar a ata ou ad referendum da Unidade ou Subunidade no qual se aprovou para quais componentes curriculares seriam destinados monitores. *Obs: A anexação deste documento é opcional.* 

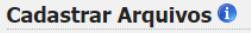

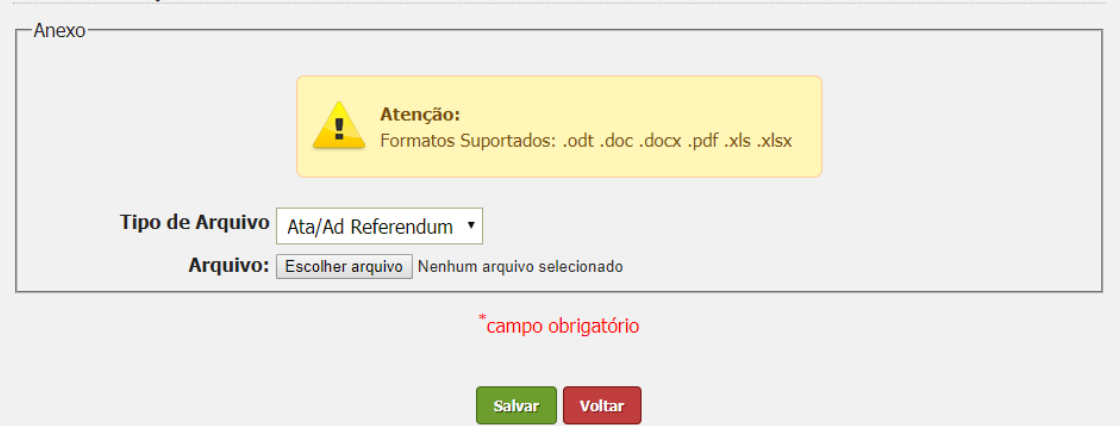

**Etapa 7:** Após cumprir todas as etapas anteriores clicar na opção "**enviar projeto**" e após isso aparecerá um texto informando que o projeto foi enviado com sucesso.

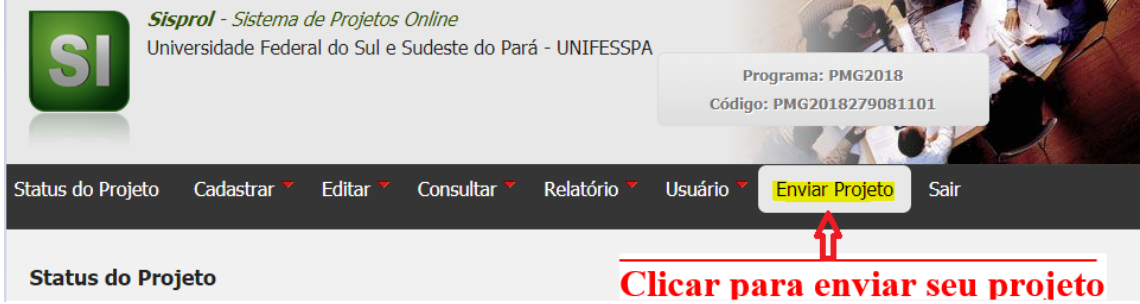